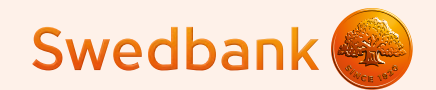

#### Инструкция по настройке смарт-терминала и приёму платежей карточкой

**Ingenico Link/2500 и iCMP**

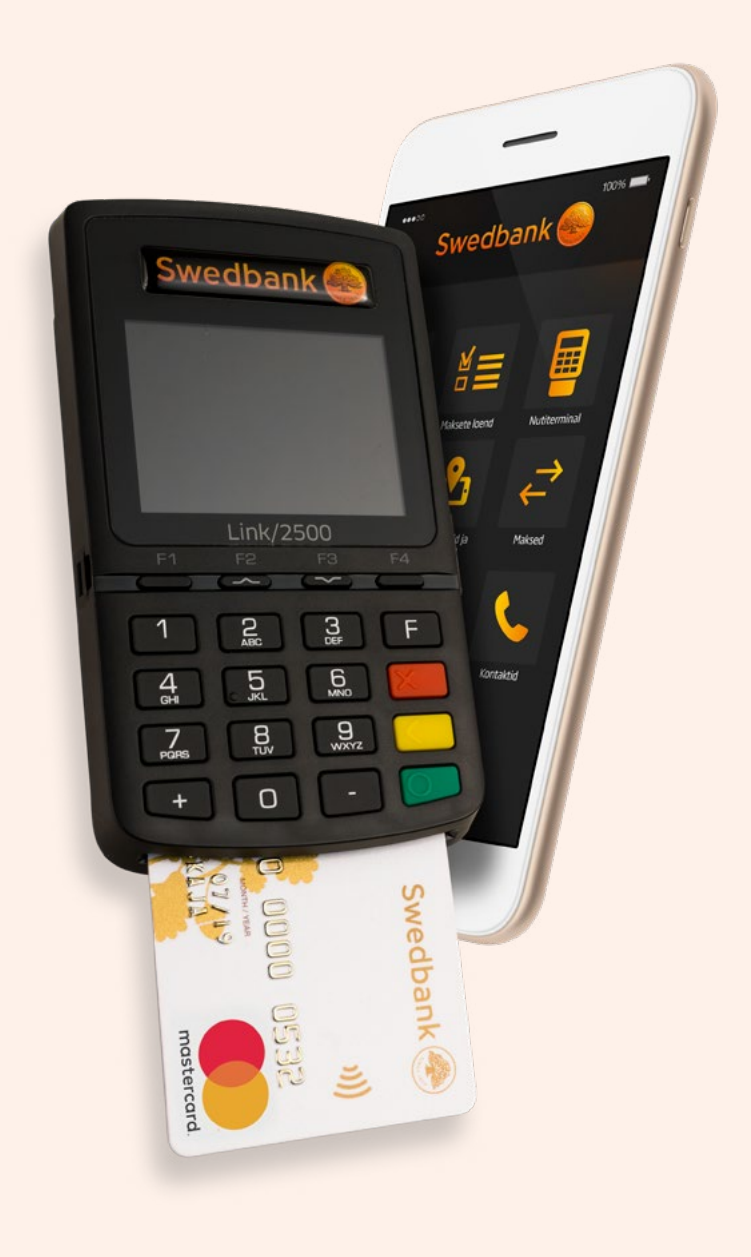

# Настройка смарт-терминала

**◊** Включите Bluetooth на Вашем телефоне или планшете (далее «телефон»). **1**

#### **Ingenico Link/2500**

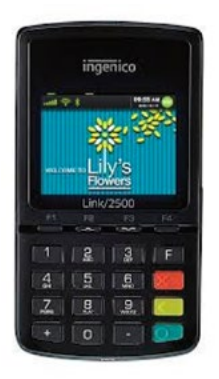

- **Включите смарт-терминал (далее «терминал»),** нажмите на зелёную кнопку.
- **◊** Для начала привязки введите на терминале код «0000» и нажмите зелёную кнопку на клавиатуре терминала. Введённый код не выводится на экране терминала.
- **◊** В меню выберите «0» (Wait for pairing). (2) **2**
- **◊** Терминал выведет на экран текст «Waiting request…» и код терминала iLK-XXXXXX. (3) **3**
- **◊** Выберите в списке Bluetooth-устройств на Вашем телефоне терминал с именем iLK-XXXXXX. (4) **4**
- **Запрос о привязке терминала по Bluetooth** будет выведен на экран телефона.

Коды, выведенные на экраны телефона и терминала, должны совпадать. Подтвердите код на Вашем телефоне и затем нажмите зелёную кнопку на клавиатуре терминала. Если привязка устройств прошла успешно, на экран терминала выведется сообщение «OK/Paired. Press any key».

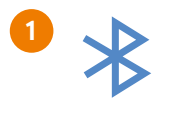

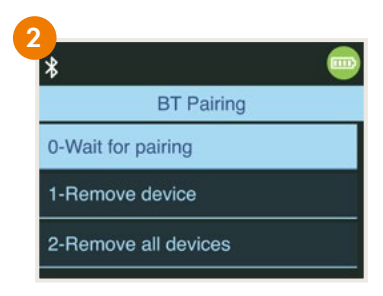

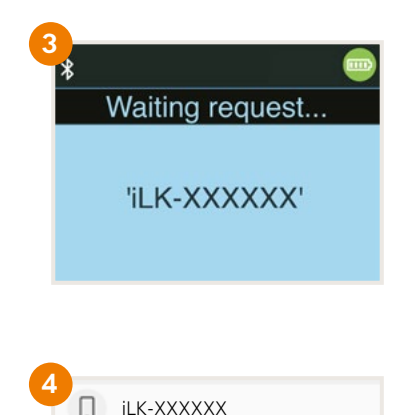

#### **Ingenico iCMP**

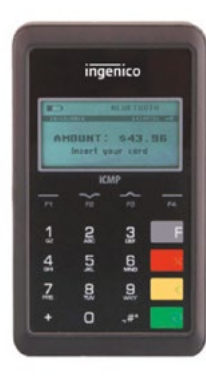

- **◊** Включите смарт-терминал, нажмите на кнопку на правой стороне терминала.
- **◊** Для начала привязки введите на терминале код «0000» и нажмите зелёную кнопку на клавиатуре терминала. Введённый код не выводится на экране терминала.
- **◊** В меню выберите «2» (Bluetooth Pairing). (2) **2**
- **◊** На терминале появится сообщение «Pair a new device?» – выберите «Yes», нажав на кнопку F1. **3**
- **◊** На экран терминала выведутся 4 цифры PIN-кода для настройки.
- **◊** Выберите из списка Bluetooth-устройств на Вашем телефоне устройство, название которого начинается с ICMP + 6 цифр. Номера можно найти на обратной части терминала. $\left( {\boldsymbol 4} \right)$
- **◊** Введите на телефоне код, который Вы ранее получили с терминала.
- **◊** Если код корректный, на экран терминала выведется сообщение «OK».

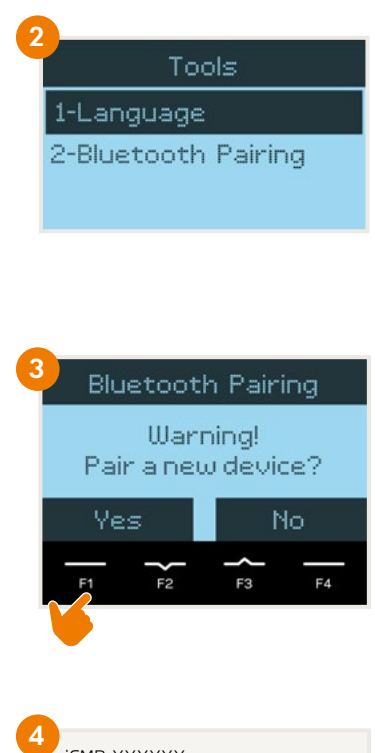

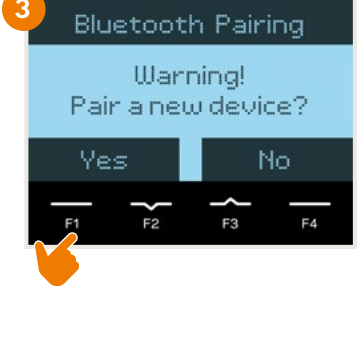

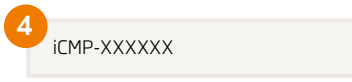

- **◊** Откройте приложение мобильного банка **Swedbank** на Вашем мобильном телефоне.
	- Если у Вас его нет, загрузите приложение Swedbank из магазина приложений Google Play или App Store. **NB!**
- **◊** Выберите в нижнем меню «Услуги/Services » и выполните вход в мобильный банк бизнес-клиента, выберите компанию. (5)
- **◊** После входа Вы можете начать процесс установки терминала.

#### **На телефонах системы Android**

- **◊** Нажмите кнопку «Установить/Install». (6)
- **◊** Нажмите кнопку «Открыть магазин приложений Play/Open Play Store» для начала установки терминала. (7)
- **◊** После того, как Вас перенаправят в Google Play, нажмите кнопку «Установить/*Install*» для установки приложения терминала. (8)
- **NB!**

После того, как загрузка приложения завершится, **не открывайте его**, а вернитесь в мобильное приложение Swedbank. Если Вы будете продолжать видеть кнопку «Установить», обновите сомпанию. (5)<br>Paa Вы можете начать процесс у<br>Remonky «Установить/Install». (6)<br>KHONKY «Открыть магазин приг<br>Remonky «Открыть магазин приг<br>Pay Store» для начала устано<br>Remonky «Установить/Install» дл<br>и приложения терминала состояние, потянув экран вниз. (9)

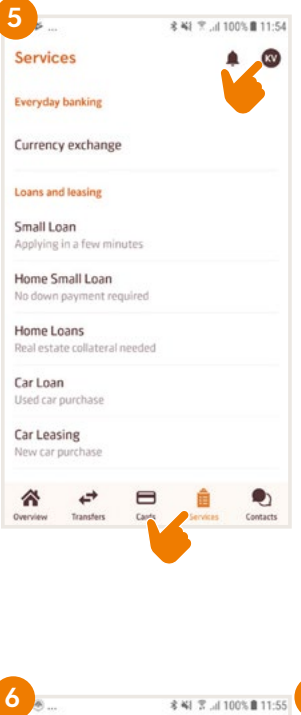

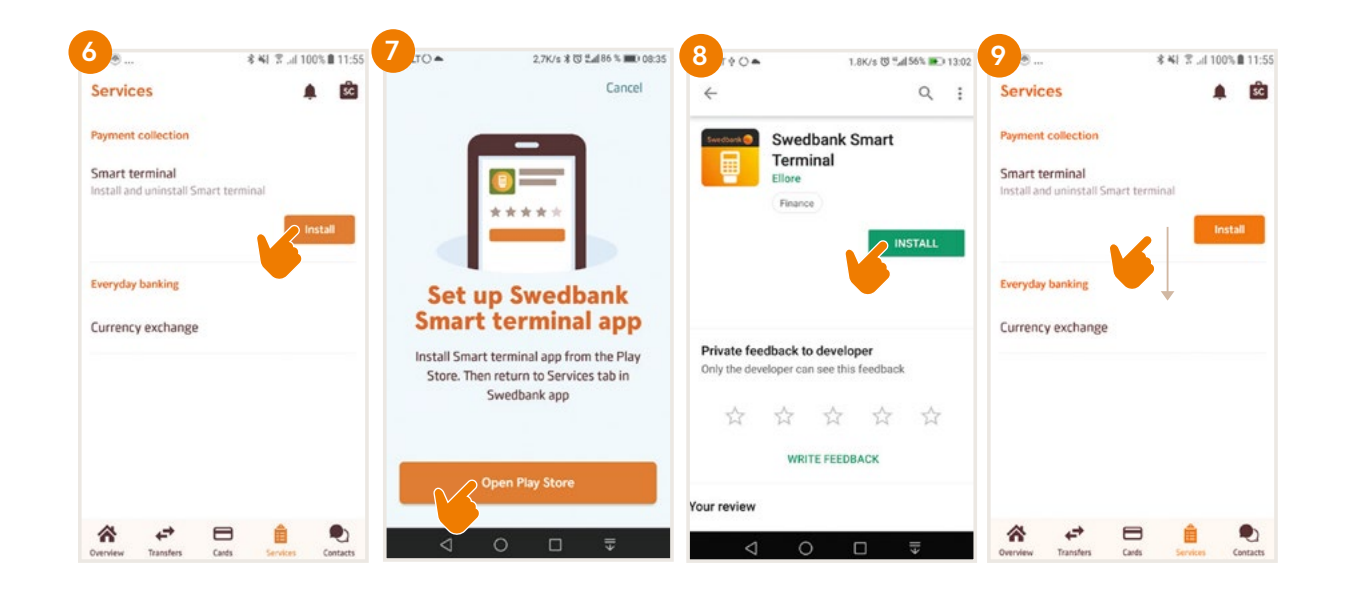

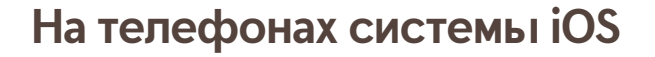

**NB!**

**◊** Нажмите кнопку «Открыть App Store/Open App Store». (7.i **7i ◊** Нажмите кнопку «Загрузить и установить/Get». (8i **8i**

> После того как загрузка приложения завершится, **не открывайте его**, а вернитесь в мобильное приложение Swedbank. (9i

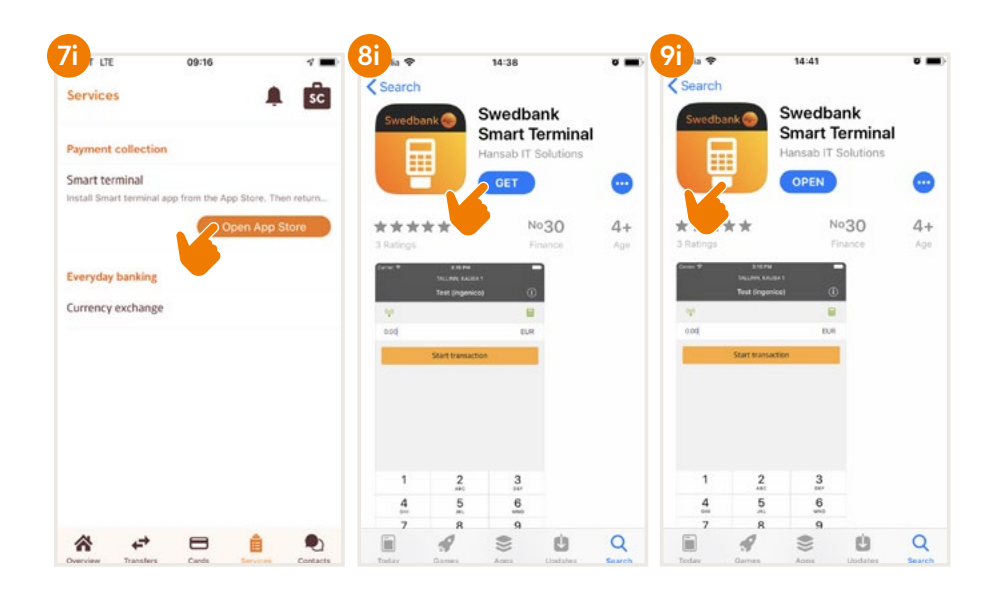

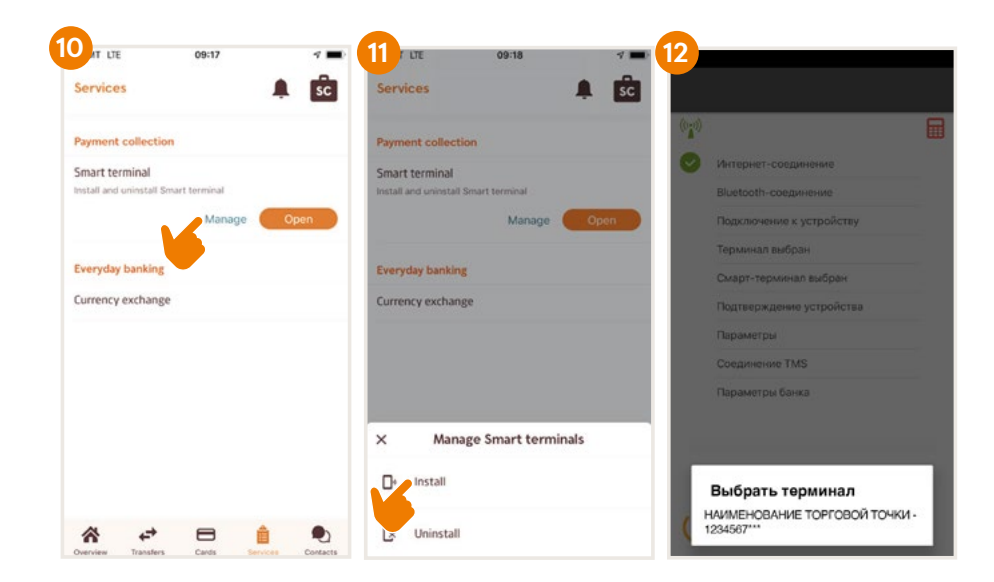

- **◊** Нажмите кнопку «Настроить/Manage» для установки терминала. (10 **10**
- **◊** Для запуска процесса установки терминала нажмите «Установить/Install» (**11**)
- **◊** Выберите идентификатор терминала. **12** Если Вы заключили договор более чем для одного терминала, выберите конкретно, какой Вы хотите установить.
- **◊** Выберите терминальное устройство (например, iLK-XXXXXX или iCMP-XXXXXX), которое следует привязать к выбранному идентификатору терминала. (13 **13**
- **◊** Терминал будет автоматическая настроен в соответствии с данными предприятия. Настройка включает несколько шагов, за которыми можно следить на экране телефона.
- **◊** Убедитесь, что телефон подключён к интернету. Когда установка будет завершена, нажмите кнопку «Далее/Next» в нижней части экрана. (14 **14**
- **◊** Настройте адрес электронной почты предприятия: **15**
	- 1) для квитанций квитанция по каждой сделке будет отправляться туда как для отправки клиенту, так и для сохранения её для предприятия;
	- 2) для отчётов сюда будут отправляться отчёты терминала об отправленных банку сделках.
- **◊** Выберите одну из следующих опций для отправки электронной почты:
	- **Native** после осуществления сделки квитанция автоматически выводит на экран телефона, но отправлять её придётся вручную;
	- **Gmail** после осуществления сделки квитанция отправляется автоматически, для этого надо разрешить доступ к контактам и выбрать учётную запись Gmail;
	- **Specific** следует ввести данные сервера электронной почты и номер порта.
- **◊** После того как адрес электронной почты будет настроен, отправляется тестовое электронное письмо – убедитесь, что Вы его получили.
- **◊** В случае телефона с Android следует разрешить доступ к фото, медиафайлам и файлам.
- **◊** Когда на экране телефона появится сообщение «Терминал успешно установлен/настроен», нажмите «Завершить».

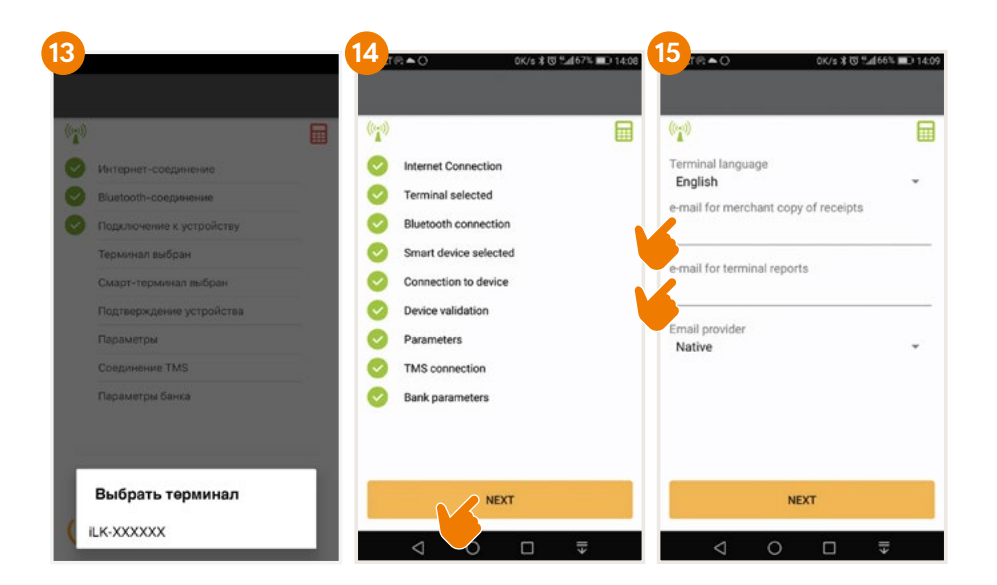

**Теперь терминал настроен и готов принимать платежи!**

# Приём платежей карточкой

- **◊** Включите терминал и откройте на Вашем телефоне приложение смарт-терминала.
- **◊** Введите на телефоне подлежащую оплате сумму и нажмите «Начать патеж». (16 **16**

 Во время совершения сделки следуйте инструкциям на экране терминала.

**◊** Результат сделки выводится на экран телефона в виде сообщения «Сделка состоялась» или «Сделка не состоялась».

**NB!**

Если клиент желает получить квитанцию об оплате карточкой, её можно отправить ему по электронной почте или посредством SMS-сообщения.

Если на экране терминала появляется сообщение, что необходима подпись клиента, следует оформить квитанцию на бумаге и дать клиенту на подпись.

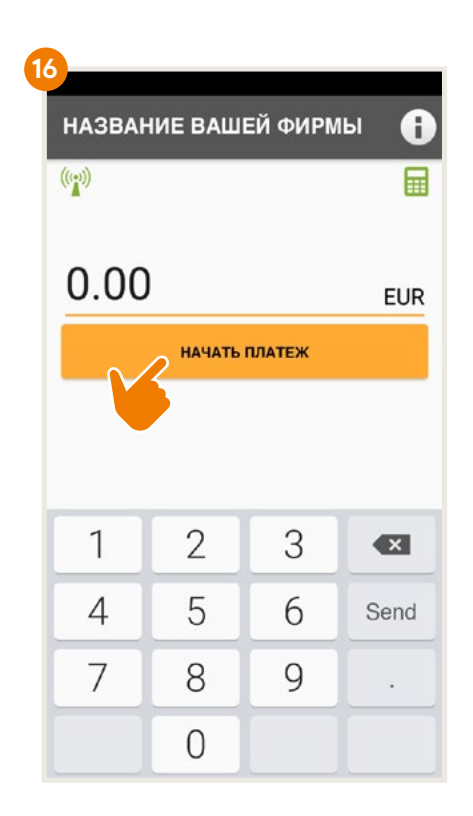

# Отмена сделки

- **◊** Откройте на Вашем телефоне приложение смарт-терминала.
- **◊** Выберите в верхнем правом углу экрана кнопку информации «i», а потом «Посмотреть платежи». **17 18**
- **◊** Выберите сделку, которую желаете отменить, и нажмите «Отменить». Следуйте инструкциям на экране терминала и телефона.
- **◊** Квитанция об отмене сделки отправляется так же, как при совершении сделки оплаты.

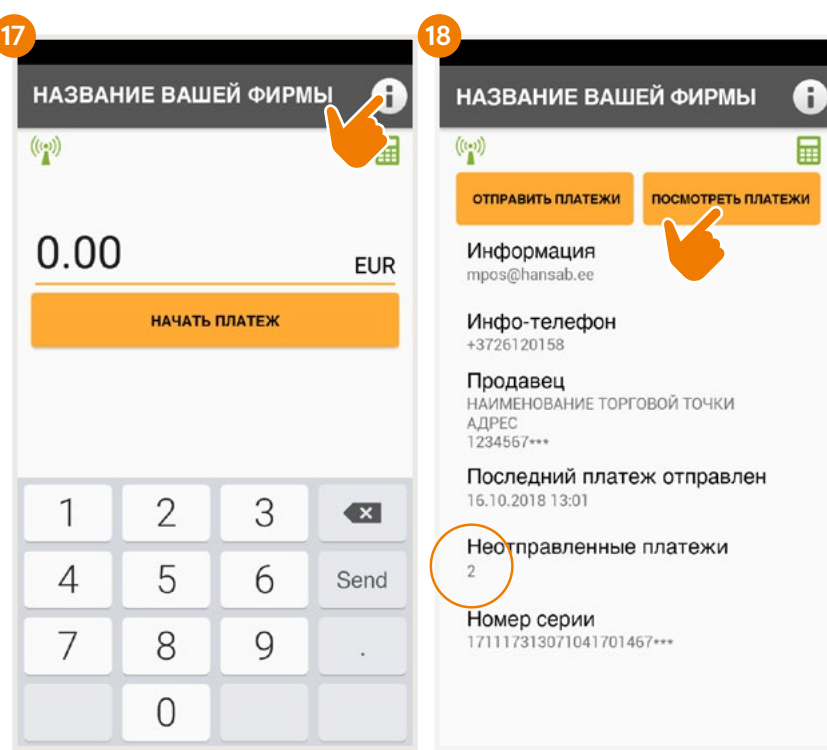

## Поступление денег на расчётный счёт

- **◊** Подтверждения сделок следует отправить в банк в конце рабочего дня или на следующий день после совершения сделок, но не позднее.
- **◊** Выберите кнопку информации «i». На экран телефона выведется информация о неотправленных сделках и кнопка «Отправить платежи». (19 **19**
- **◊** После того как сделки переданы в банк, на электронную почту предприятия отправляется отчёт.
- **◊** Если подтверждения сделок были отправлены в банк своевременно, деньги поступают на расчётный счёт предприятия не позднее, чем в течение 2 рабочих дней.
- **◊** Если подтверждения сделок не будут отправлены в банк в конце рабочего дня, терминал отправит их автоматически в следующий раз перед осуществлением новой сделки.
- **◊** Если отчёт о сделках не будет отправлен в банк своевременно, получение денег не гарантируется.
	- **NB!**

Если в течение дня Вы не совершаете сделки постоянно, мы рекомендуем закрывать на телефоне приложение смарттерминала. Тогда терминал перейдёт в режим ожидания для экономии ресурса аккумулятора Вашего телефона.

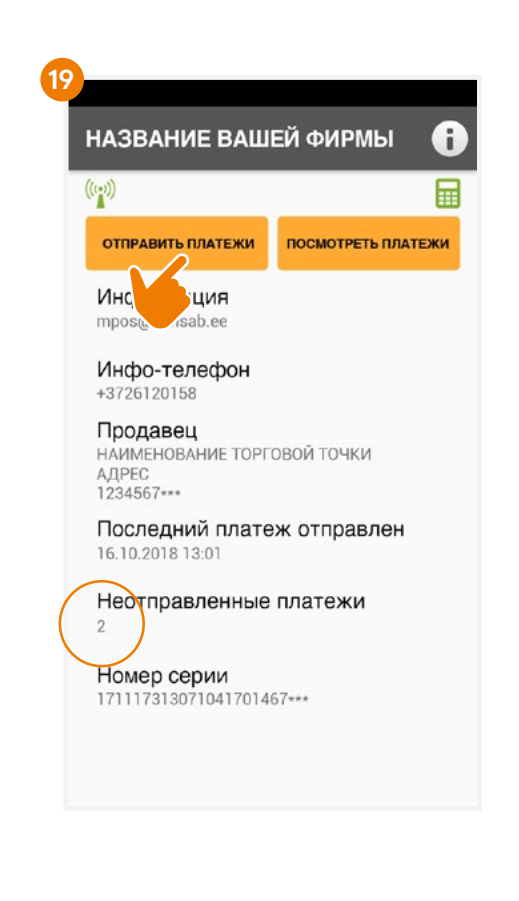

## Отсоединение терминала от телефона

- **◊** Откройте на Вашем телефоне приложение мобильного банка Swedbank. Терминал должен быть включён..
- **◊** Выберите в нижнем меню «Услуги/Services» и выполните вход в мобильный банк. (5) **5**
- **◊** Нажмите кнопку «Настроить/Manage». (10 **10**
- **◊** Для отсоединения терминала нажмите «Удалить». (20 **20**
- **◊** Терминал автоматически отсоединится от предприятия. Отсоединение включает несколько шагов, которые нужно выполнить на экране телефона.
- **◊** Когда терминал отсоединится, нажмите «Завершить». **21**

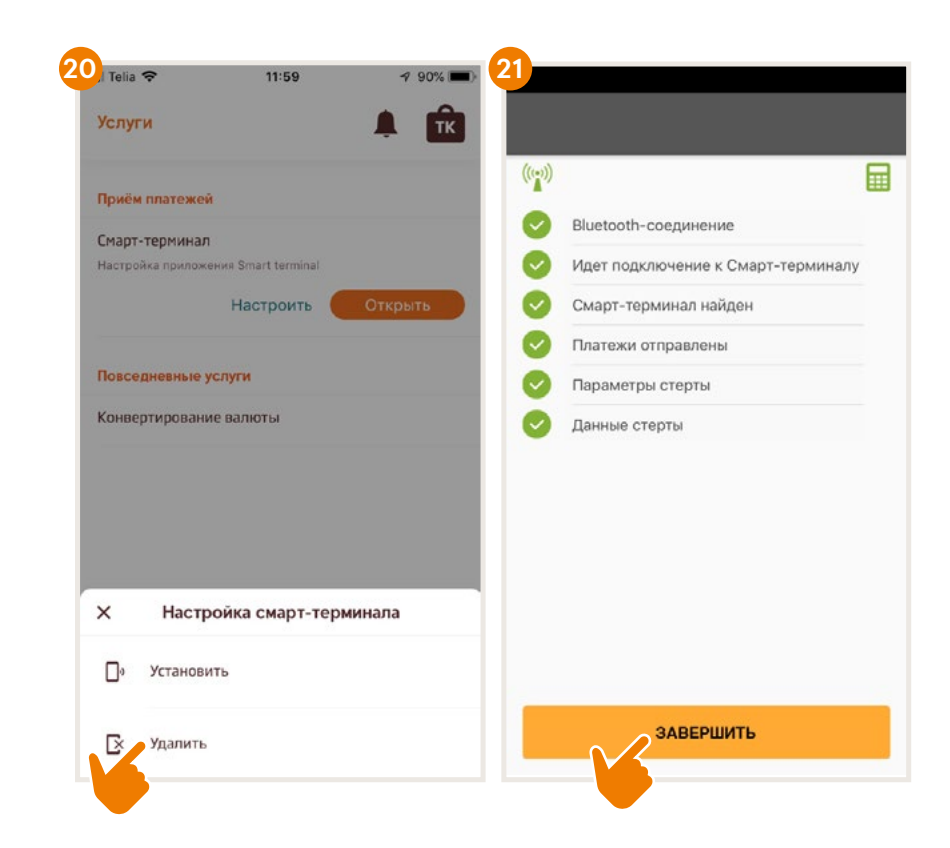

# Как включать и выключать терминал?

#### **Ingenico Link/2500**

- **◊** Для того чтобы включить терминал, нажмите зелёную кнопку.
- **◊** Для того чтобы перезагрузить терминал, выключите его, а затем снова включите.
- **◊** Для того чтобы выключить терминал, нажмите и удерживайте одновременно жёлтую кнопку и клавишу, расположенную рядом с зелёной кнопкой.

#### **Ingenico iCMP**

- **◊** Для того чтобы включить терминал, нажмите кнопку, которая находится сбоку справа.
- **◊** Для того чтобы перезагрузить терминал, несколько секунд удерживайте кнопку, которая находится сбоку справа.
- **◊** Для того чтобы выключить терминал, нажмите и удерживайте одновременно жёлтую кнопку и клавишу, расположенную рядом с зелёной кнопкой.

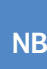

**NB!** Если терминал подключён к кабелю USB, то вместо отключения произойдёт перезагрузка.

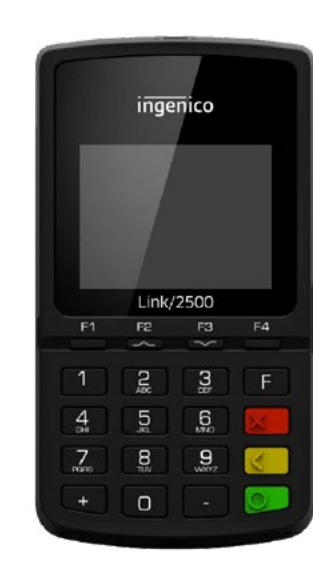

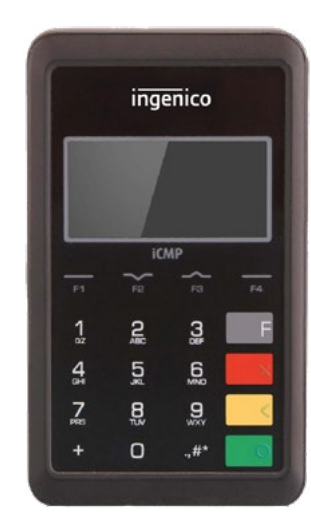

#### **По всем вопросам, связанным со смарт-терминалами, обращайтесь в Hansab:**

**Эстония** 

+372 612 0158 mpos@hansab.ee **Латвия** 

+371 6735 7057 pos@hansab.lv

**Литва**  +370 5205 8822 technika@hansab.lt